# 何處可以找到所需的資料

使用 EPSON AcuLaser 數位彩色影印系統 8500 之前,請參考下列手 冊中的設明。

#### EPSON AcuLaser 數位彩色影㊞系統 8500 安裝手冊 ( 此本手冊 )

說明如何安裝影印系統的配件,及測試基本的影印操作。

#### EPSON AcuLaser 數位彩色影㊞系統 8500 快速索引

提供快速取得有關日常影印所需的資料,包括控制面板功能及觸 控式面板的訊息。此手冊可懸掛在印表機所提供的掛鉤上。

#### EPSON AcuLaser 數位彩色影㊞系統 8500 進階使用說明 ( 該資料儲存在數位彩色影印系統所附贈的光碟片中)

提供有關影印系統的詳細資料,從㆒般維護及解決方法到技術規 格。

有關安裝印表機、高容量㆘方進紙器及掃瞄器的安裝說明,請參 考各個裝置所附贈的中文使用手冊。

# EPSON Aculaser 8500

All rights reserved. No part of this publication may be reproduced, stored in a retrieval system, or transmitted in any form or by any means, mechanical, photocopying, recording, or otherwise, without the prior written permission of SEIKO EPSON CORPORATION. No patent liability is assumed with respect to the use of the information contained herein. Neither is any liability assumed for damages resulting from the use of the information contained herein

Neither SEIKO EPSON CORPORATION nor its affiliates shall be liable to the purchaser of this product or third parties for damages, losses, costs, or expenses incurred by purchaser as a result of: accident, misuse, or abuse of this product or unauthorized modifications, repairs, or alterations to this product, or (excluding the U.S.) failure to strictly comply with SEIKO EPSON corporation's operating and maintenance instructions.

SEIKO EPSON CORPORATION shall not be liable against any damages or problems arising from the use of any options or any consumable products other than those designated as Original EPSON Approved Products by SEIKO EPSON CORPORATION.

EPSON is a registered trademark of SEIKO EPSON CORPORATION.

General Notice: Other product names used herein are for identification purposes only and may be trademarks of their respective owners. EPSON disclaims any and all rights in those marks.

Copyright © 2000 by SEIKO EPSON CORPORATION, Nagano, Japan

 $\bigcirc$  Printed on Recycled Paper.

本手冊的內容若有變更,恕不另行涌知。

# 中文使用手冊

目錄

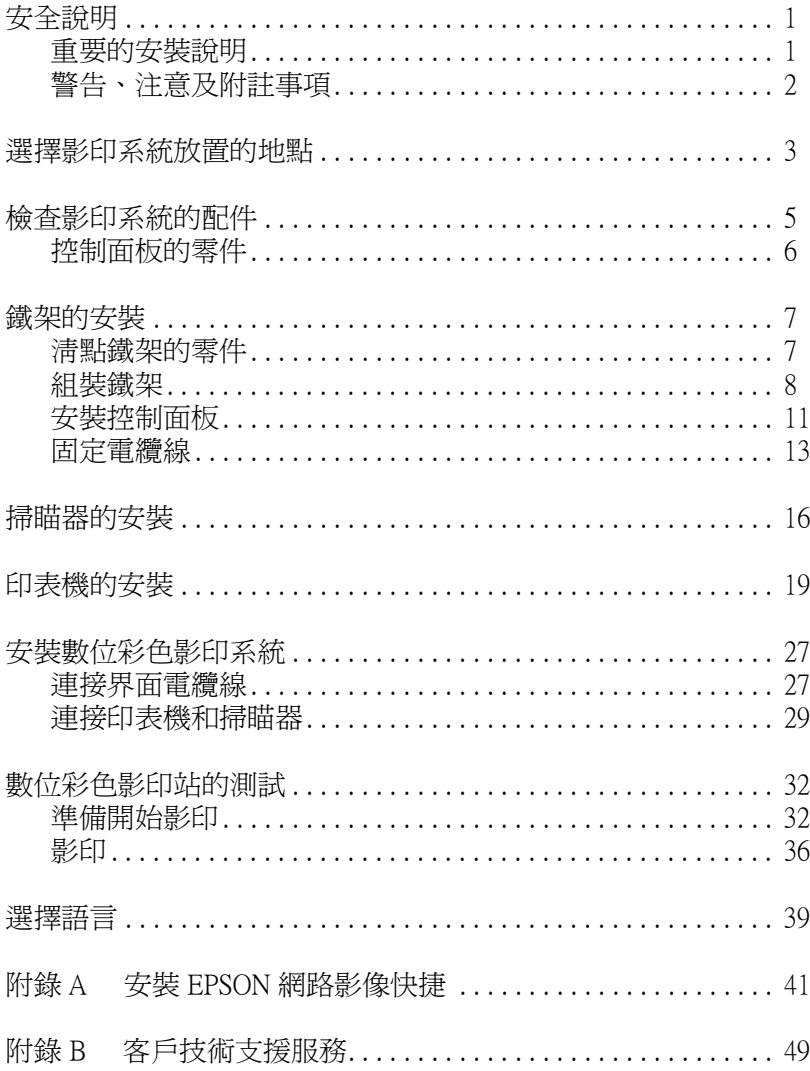

# <span id="page-4-0"></span>安全說明

# <span id="page-4-1"></span>重要的安裝說明

請閱讀㆘列所有的說明,並將其妥善保存,以備日後查詢。

- ❏ 請遵守影印系統㆖所標示的警告訊息及說明。
- ❏ 請勿堵住或覆蓋印表機或掃瞄器的通風口。
- ❏ 請勿將任何物體插入印表機或掃瞄器的插槽內。
- ❏ 請避免潑灑任何液體在影印系統㆖。
- □ 請使用印表機及掃瞄器上所指示的電源規格。
- □ 請將所有機器連接至有接地的電源插座上,並避免與影印機 或空氣調節器等需要經常啟動開關的任何電器設備共用一組 電源插座。
- ❏ 請勿使用任何有損壞或磨損的電源線。
- ❏ 除了本手冊內特別提及的部份之外,請勿嘗試自行維修本產 品。
- □ 若發生下列的狀況時,請先拔下影印系統的插頭,並請有經 過專業訓練的工程㆟員維修:

電源線或插頭損壞、有液體滲入影印系統的機殼內、影印系 統的任何一樣配件不慎掉落或鐵架損壞、影印系統無法正常 運作或是影印成果與原來的版本相差甚遠。請僅就操作說明 述及的相關操作控制進行調整。

❏ 請將影印系統放置在靠沂牆壁的位置,以便於您容易地拔下 電源線。

# <span id="page-5-0"></span>警告、注意及附註事項

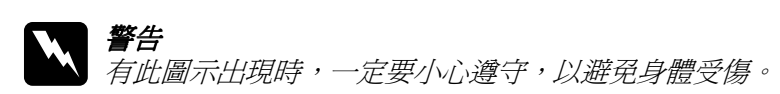

**【】注意**<br>● 有此圖示出現時,必須遵守,以避免損壞機器。

#### 附註

包含有關影印系統操作的重要訊息及有用的小技巧。

# <span id="page-6-0"></span>選擇影印系統放置的地點

組裝影印系統之前,請找一個符合下列需求的地點。

□ 為了簡易操作、維護及通風,請預留足夠的空間。下圖所示 為最小的空間需求。

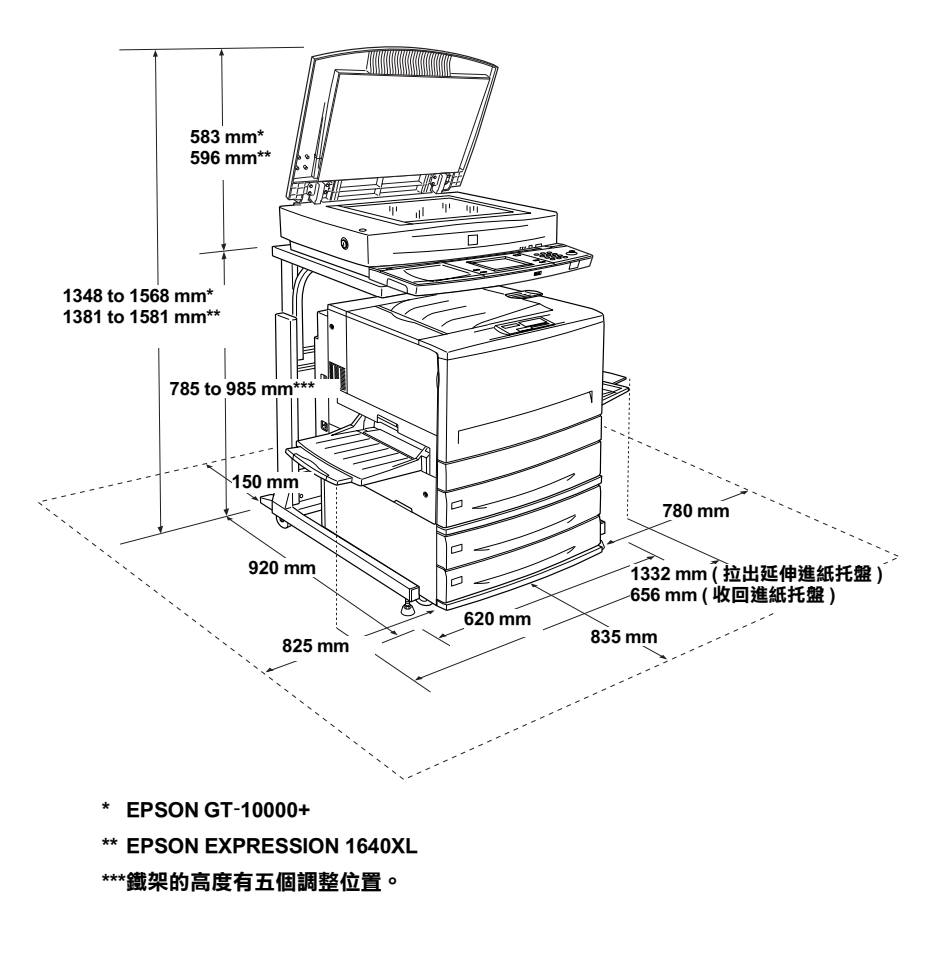

□ 請將影印系統放置在平坦且堅固的平台上。

- □ 在下列的狀況下,影印系統將會運作正常:
	- 溫度: 10至 35°C
	- 溼度: 20 至 80%

- c 注意: ❏ 請避免放置在容易受到震動、陽光直射、溫差太大或 **溼度太高、靠近燃燒物、潮溼或灰塵多的地方。** 
	- □ 請勿將影印系統放置在有使用或儲存揮發性物體的地 方。

# <span id="page-8-0"></span>檢查影㊞系統的配件

影印系統包含了鐵架及控制面板、掃瞄器 (EPSON GT-10000+ 或 EPSON EXPRESSION 1640XL)、印表機 (EPSON AcuLaser C8500) 和 高容量㆘方進紙器。請確實清點㆘列影印系統的所有配件。

- ❏ 彩色雷射印表機 (EPSON AcuLaser C8500)
- ❏ 高容量㆘方進紙器
- ❏ 彩色影像掃瞄器 (EPSON GT-10000+ 或 EPSON EXPRESSION 1640XL)

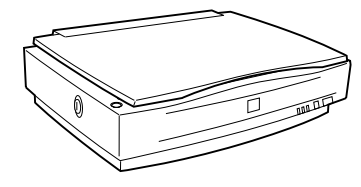

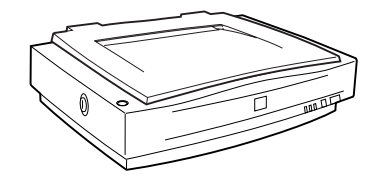

EPSON GT-10000+ EPSON EXPRESSION 1640XL

- ❏ 鐵架
- ❏ 影印系統的零件

<span id="page-9-0"></span>控制面板的零件

控制面板箱內包含有以下所示的項目。

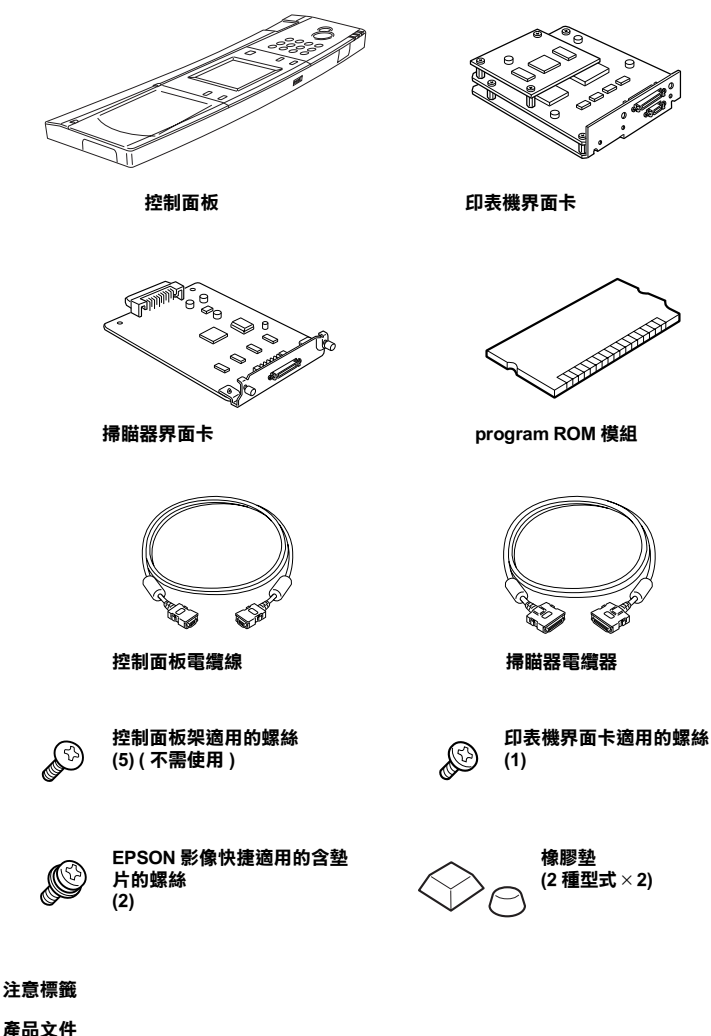

SANDRO ROLL BOOK

EPSON AcuLaser 數位彩色影印系統 8500 中文使用手冊 EPSON AcuLaser 數位彩色影印系統 8500 快速索引<br>EPSON AcuLaser 數位彩色影印系統 8500 Online Guide 光碟片

<span id="page-10-0"></span>鐵架的安裝

<span id="page-10-1"></span>清點鐵架的零件

請確定鐵架箱中包含了下列所有配件。然後請參考此節的步驟, 安裝鐵架及控制面板。

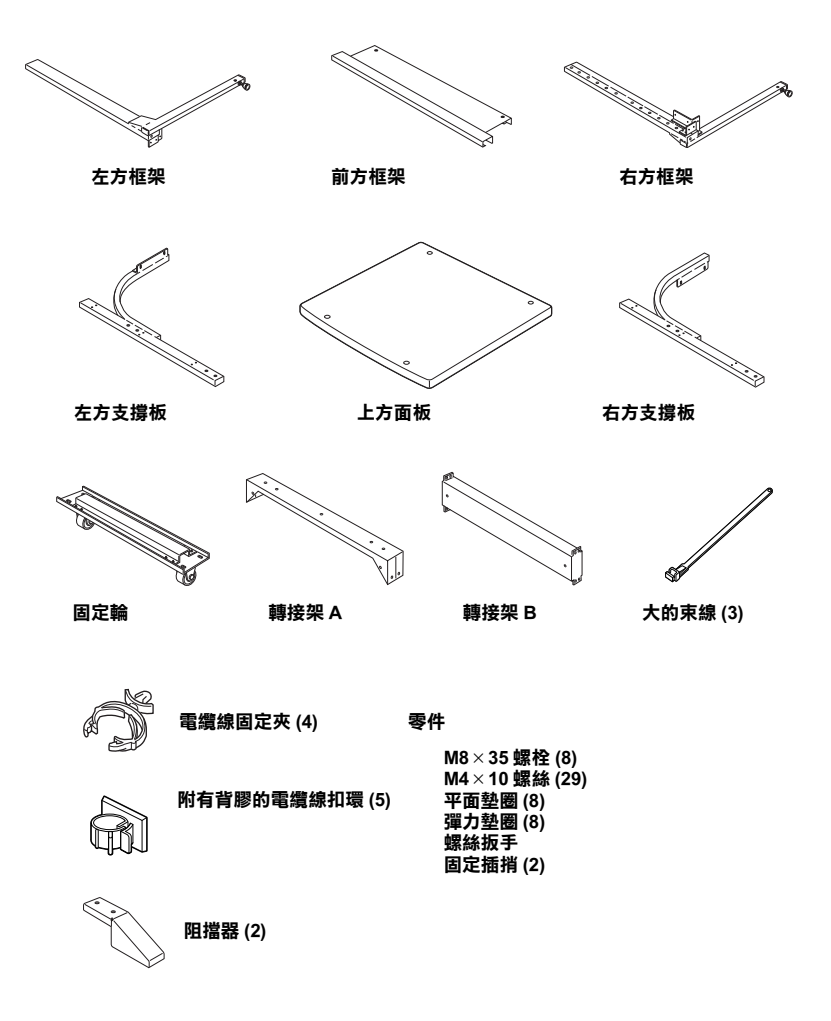

<span id="page-11-0"></span>組裝鐵架

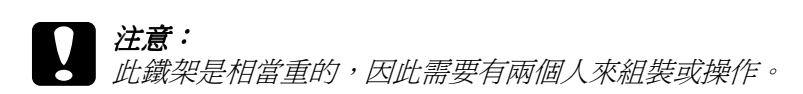

1. 如圖所示,將平面墊片和彈力墊片放在 4個 M8 × 35 的螺栓 上。調整右方支撑板和右方框架上的標記位置,然後用螺栓 將支撐板與框架鎖緊。

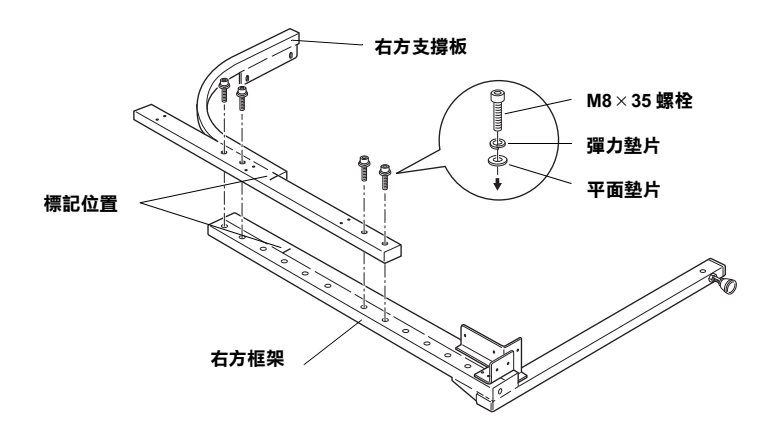

2. 如步驟1的說明,組裝左方支撐板及左方框架。

3. 如下圖所示的位置, 使用 M4 × 10 螺絲將轉接架 A 和前方面板 鎖緊在框架上。在此步驟中,轉接架只要稍微栓上即可。它 將會在之後的組裝步驟中鎖緊。

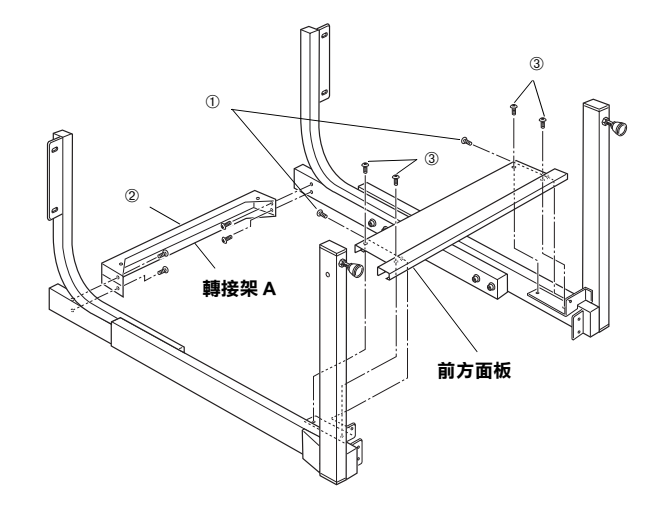

4. 使用 4個 M4 × 10 螺絲,將固定輪和阻擋器鎖在框架的尾端。

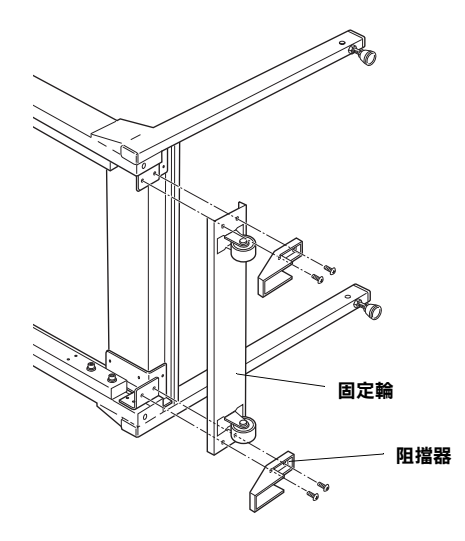

5. 請使用 7 個 M4 × 10 螺絲,將上方面板牢牢地固定在框架上。

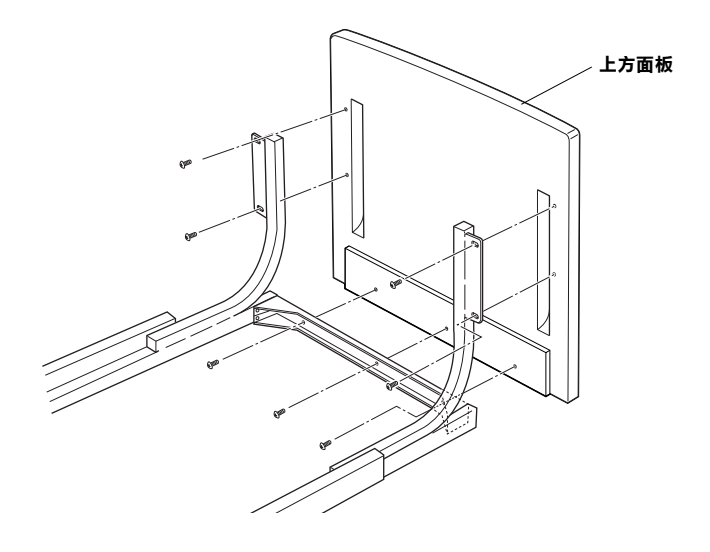

6. 使用 8 個 M4 × 10 的螺絲, 將轉接器 B 固定在框架上。然後鎖 緊在步驟2中已安裝的轉接架 A。

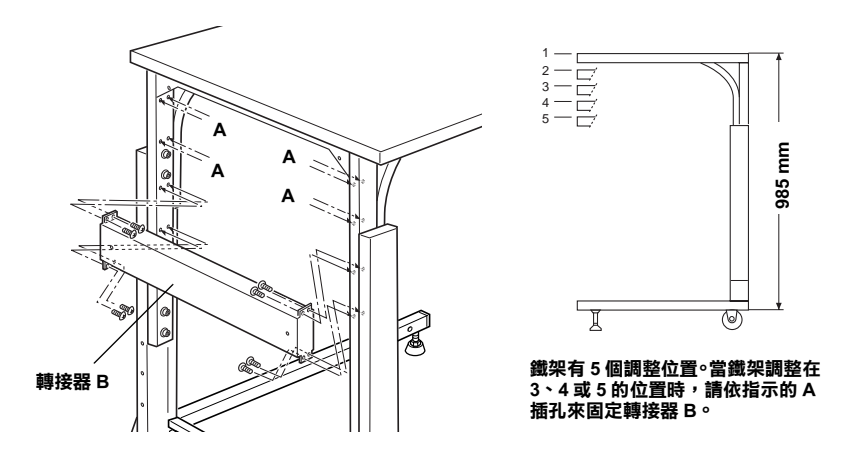

7. 將電纜線固定夾裝到鐵架上是必需的。

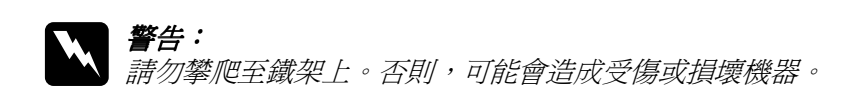

#### 注意: 此鐵架是專門為 EPSON AcuLaser Color Copy Station 8500、 EPSON AcuLaser C8500/GT-10000+ 或 EPSON EXPRESSION 1640XL 數位彩色影印系統所設計的。所以請勿使用非上列 所述的任何其他裝置。

# <span id="page-14-0"></span>安裝控制面板

請依照下列的說明來安裝控制面板。由於面板的表面容易受損, 所以請在安裝過程中,進備一條軟布放置在面板上。

1. 如下圖所示,將橡膠墊貼在控制面板的底部。

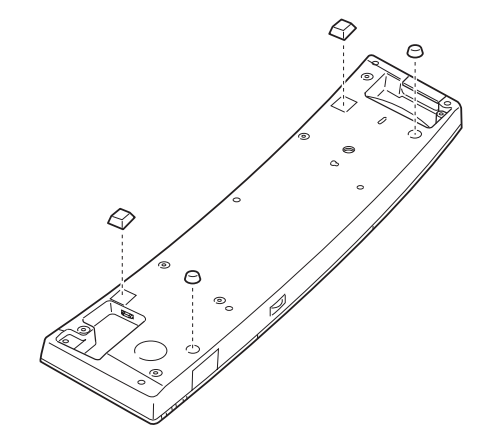

2. 將控制面板電纜線插入位於控制面板底部的界面連接埠。

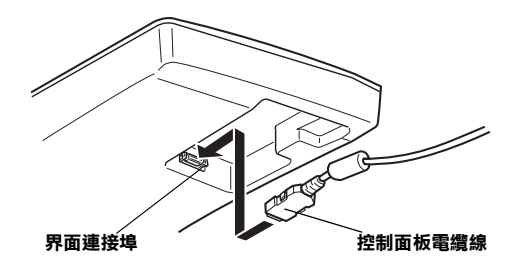

3. 請使用鐵架所附的固定栓來鎖緊控制面板。

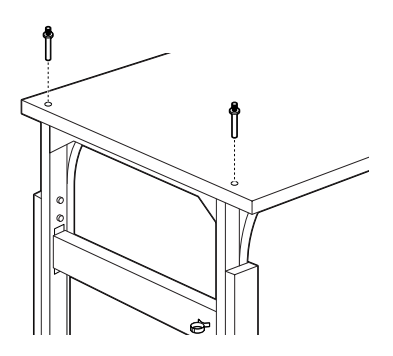

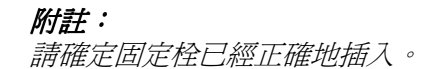

4. 將控制面板放置在鐵架上方面板的前方。

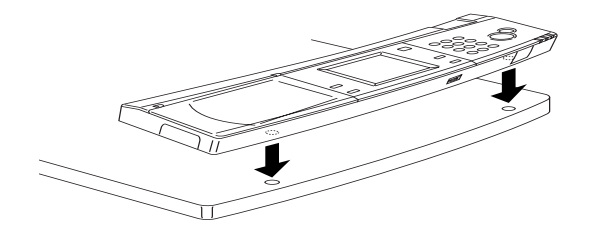

附註: 請將控制面板底部的橡膠對進鐵架上方面板的孔洞。

<span id="page-16-0"></span>固定電纜線

## 固定掃瞄器電纜線

請如圖所示,使用 3 個大的束線固定掃瞄器電纜線,並且使用 2 個電纜線固定夾來固定掃瞄器的電纜線。

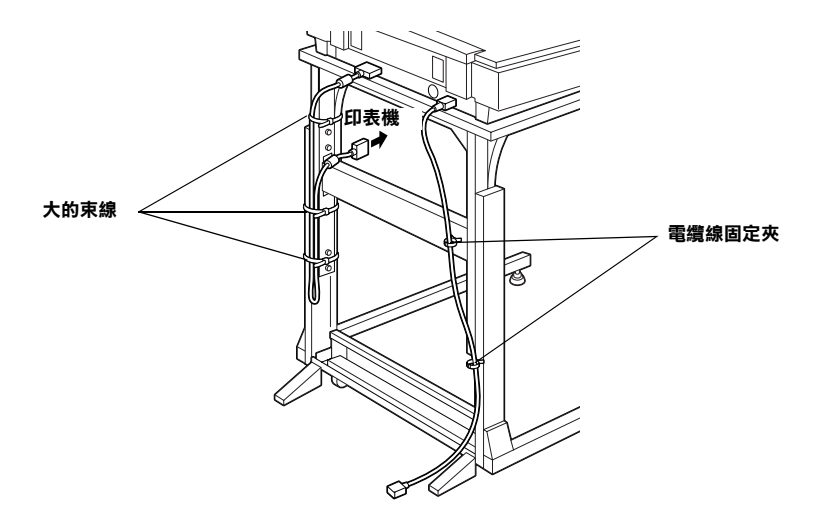

# 固定控制面板電纜線

使用兩個附有背膠的電纜線扣環來固定如圖所示的控制面板電纜 線盤繞部份。再用一個附有背膠的電纜線扣環來固定電纜線其餘 的部份。儲存兩個原本的電纜線扣環,以便於安裝 EPSON 網路影 像快捷時使用。

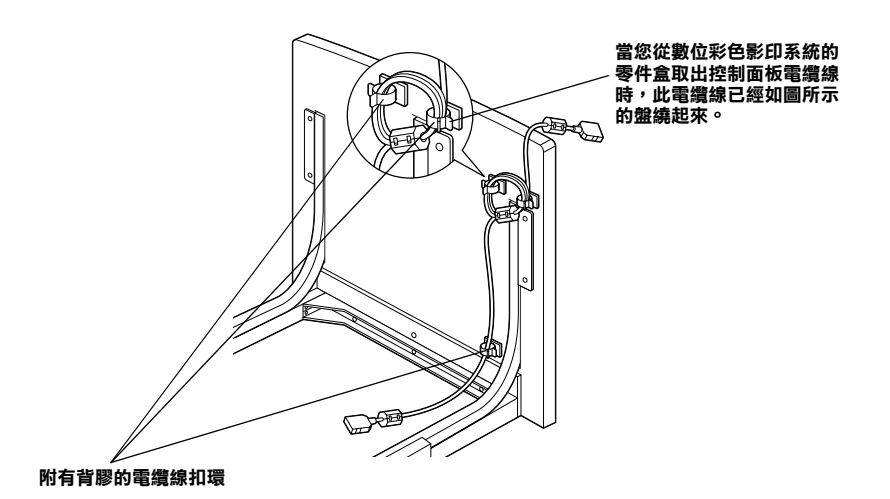

### 固定網路影像快捷電纜線及電源線

如㆘圖所示位置,使用附有背膠的電纜線扣環來固定網路影像快 捷電纜線和電源線。

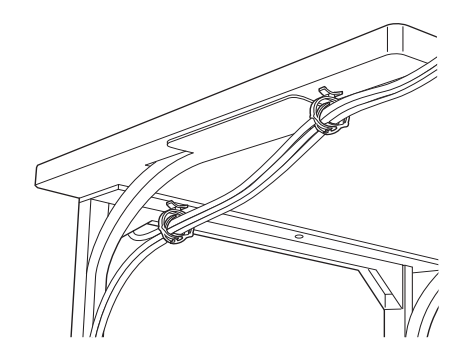

#### 附註:

有關安裝 EPSON 網路影像快捷的說明,請參考附於控制面板箱中 的中文使用手冊。

# <span id="page-19-0"></span>掃瞄器的安裝

若準備將掃瞄器與數位彩色影印系統同時使用,您必須安裝掃瞄 器界面卡,並將掃瞄器放置在鐵架上,如下所述。

EPSON GT-10000+ 和 EPSON EXPRESSION 1640XL 的安裝程序是相 同的。然而,在此手冊中所使用的圖片為 EPSON GT-10000+。

- 1. 如掃瞄器中文使用手冊中的說明,取出及安裝掃瞄器。
- 2. 如下所示,使用硬幣或類似的物品將安裝銷定裝置旋轉至解 開的位置。

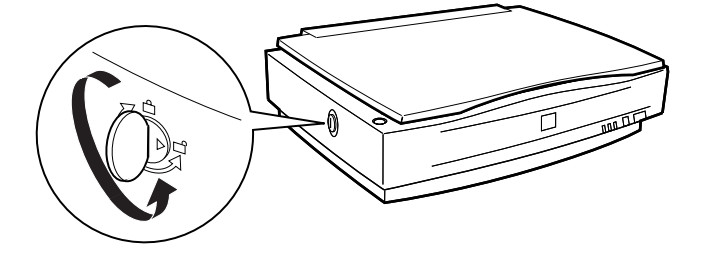

3. 請使用十字螺絲起子移除用來固定選購界面插槽遮板上的兩 個螺絲。

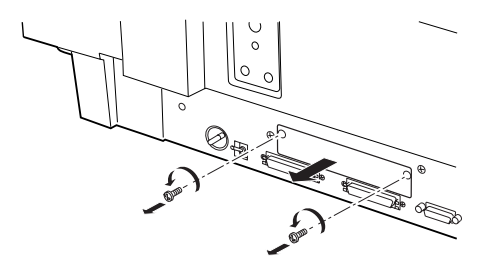

#### 附註:

請將螺絲和遮板妥善保存。若日後您要移除界面卡時,您將 會需要將遮板重新裝回去。

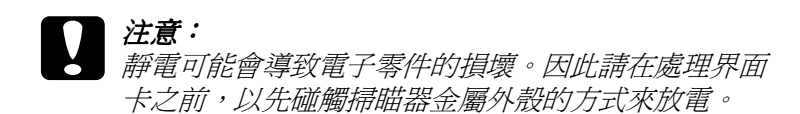

4. 將界面卡順著兩側導軌插入選購界面卡插槽的擴充槽中。

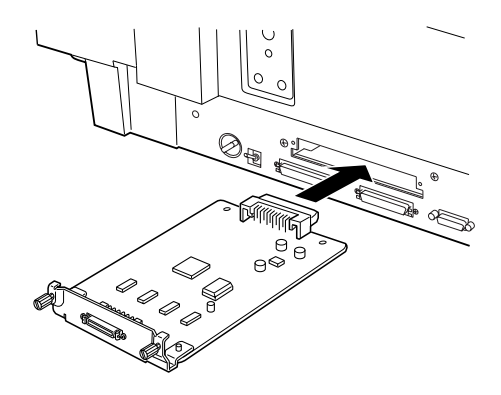

5. 用原先的螺絲來鎖緊固定住界面卡。

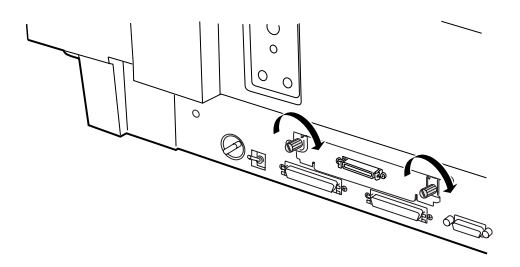

6. 請如下圖所示的方向,將掃瞄器放置在鐵架上。

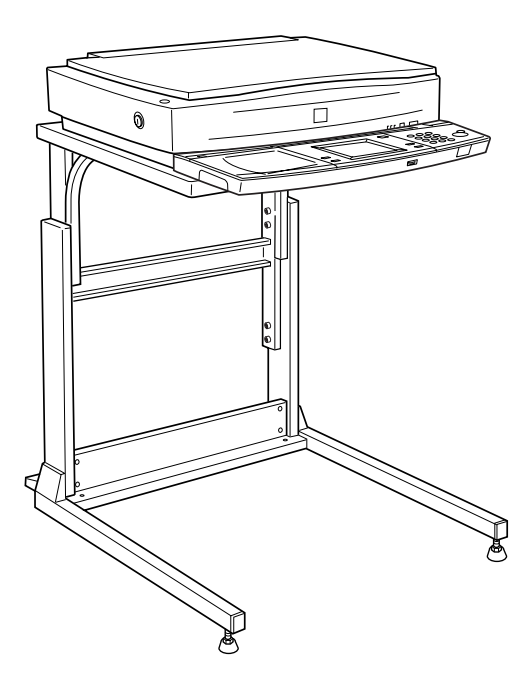

# <span id="page-22-0"></span>㊞表機的安裝

若準備將印表機與數位彩色影印系統同時使用,您必須安裝界面 卡、ROM 模組和高容量㆘方進紙器,然後將印表機推入鐵架內。 請參考此節的步驟。

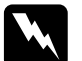

警告:

當在印表機內部工作時,請小心銳利的零件,可能會造成 傷害。

c 注意: 在安裝模組之前,請藉由接觸有接㆞的金屬部份以釋放靜 電。否則,您可能會損壞對靜電敏感的零件。

- 1. 請參考印表機拆裝指南的說明拆裝印表機,然後依照印表機 ㆗文使用手冊㆗的指示來執行㆘列的程序。
	- ❏ 安裝㆘方出紙槽
	- ❏ 安裝碳粉匣
	- ❏ 安裝感光滾筒單元
- 2. 請確定已拔㆘印表機的電源線。
- 3. 請移除印表機後方用來固定遮板的螺絲;然後移除遮板。

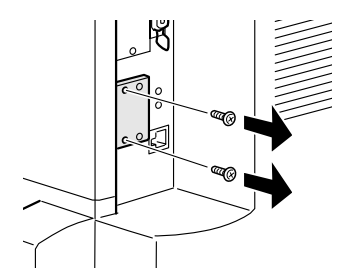

#### 附註:

- □ 在此程序中,您將會需要螺絲來固定印表機界面卡。
- ❏ 請將此遮板妥善保存。若您日後拿走界面卡,您將會需要 此遮板。
- 4. 打開印表機前方的蓋子並且將紙張支撐板往外拉出 10 公分的 距離 (4 英吋 )。

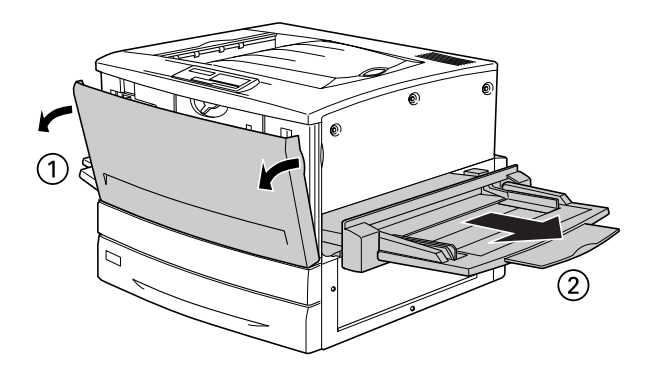

5. 將印表機右邊側板的三個螺絲旋開取出來。

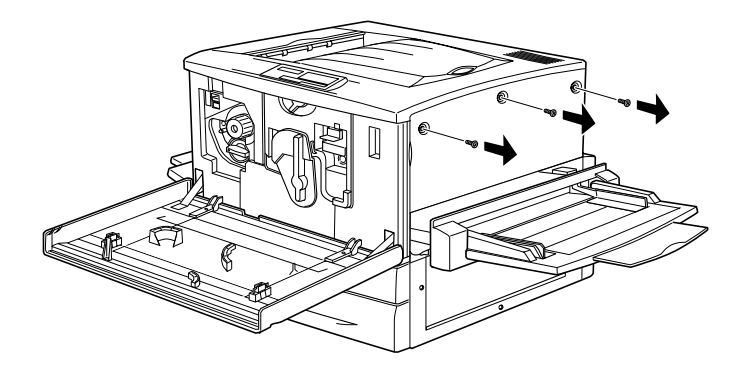

6. 請如下圖所示,將這右邊側板稍微往後方滑動,然後往前扳 開這塊側板。

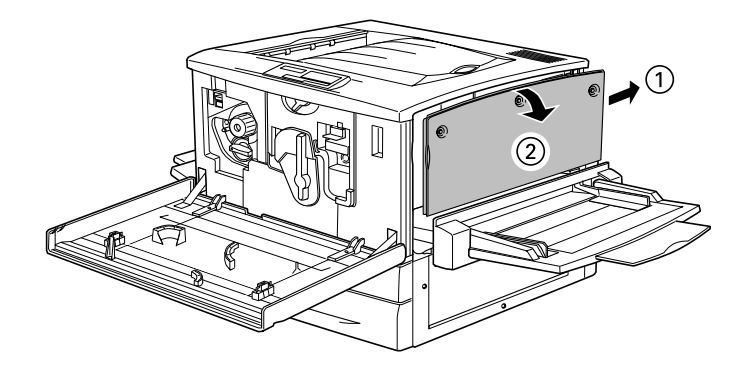

7. 請確認印表機界面卡的插槽位置。

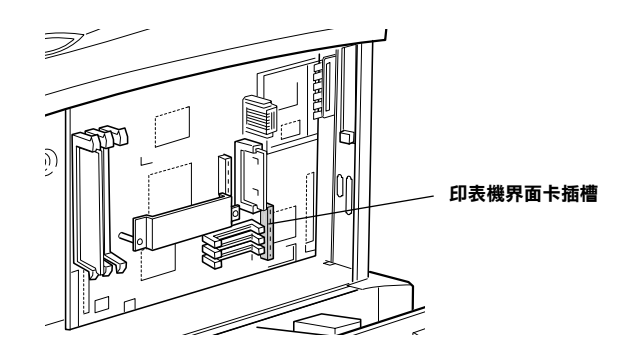

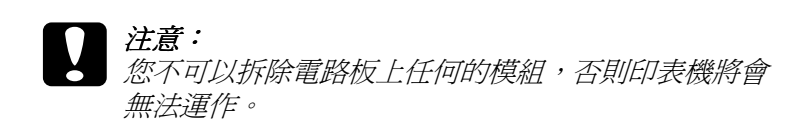

8. 透過印表機背後的插槽,插入界面卡連接埠,然後將界面卡 壓入插槽㆗。

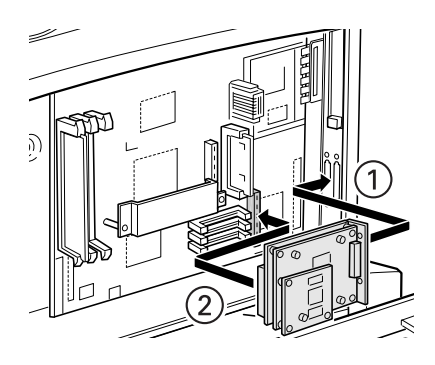

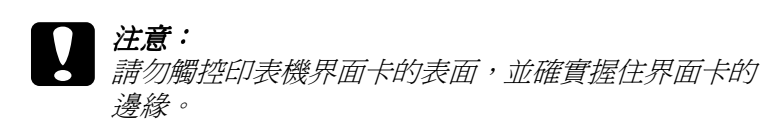

9. 請使用數位彩色影印系統配件中所附的螺絲來固定住界面 卡。

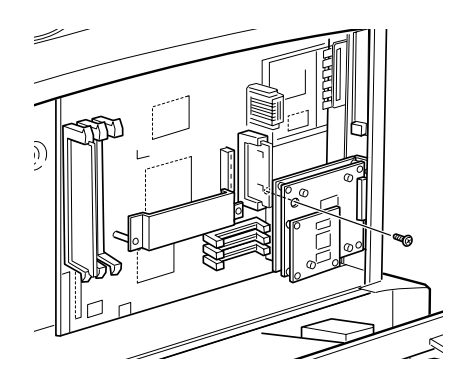

附註:

請使用有磁性的十字螺絲起子,以避免螺絲掉入印表機的內 部。

10. 請使用在步驟 6 中從遮板上的移除的螺絲來鎖緊固定住印表 機界面卡。

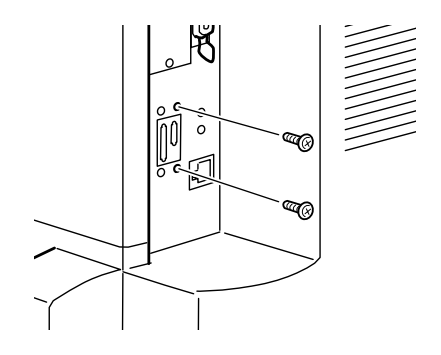

11. 請確認 ROM 模組的插槽位置。

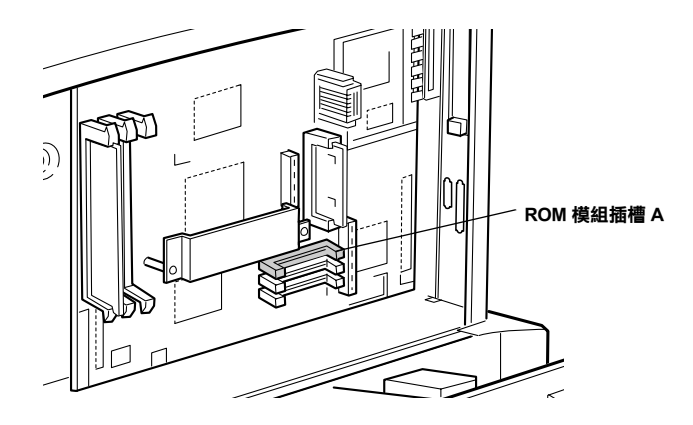

12. 握住此模組並如下圖所示的方向從插槽 A 的上方對進插槽的 位置插入。當模組被正確㆞插入時,則插槽左邊的 X 形壓片 將會彈出來。

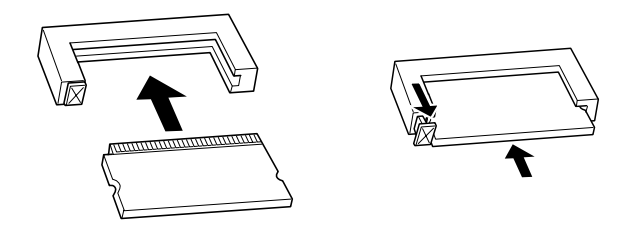

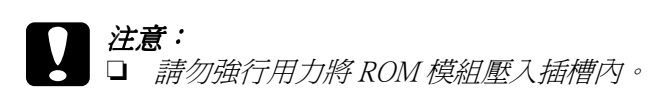

- ❏ 請確定所插入的模組是面向正確的方向。
- 13. 接著是右邊側蓋的安裝,請先將右邊側蓋的底部對齊印表機 右邊,然後將側蓋的頂部往印表機的方向扳直,最後往印表 機前面的方向滑動側蓋嵌入軌道中。

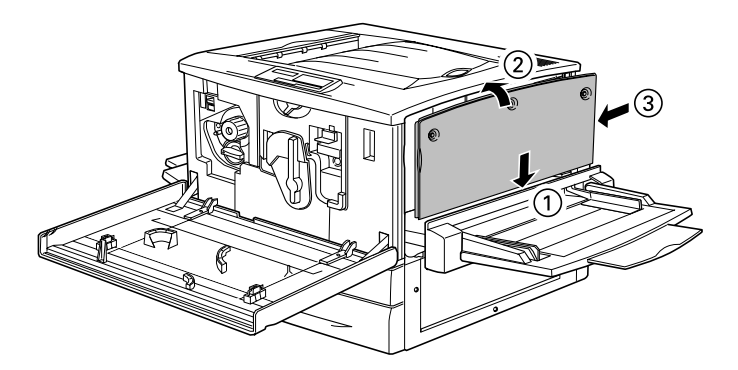

14. 請用螺絲將右邊側蓋鎖緊固定,然後闔上前方的蓋子並將紙 張支撐板推回印表機中。

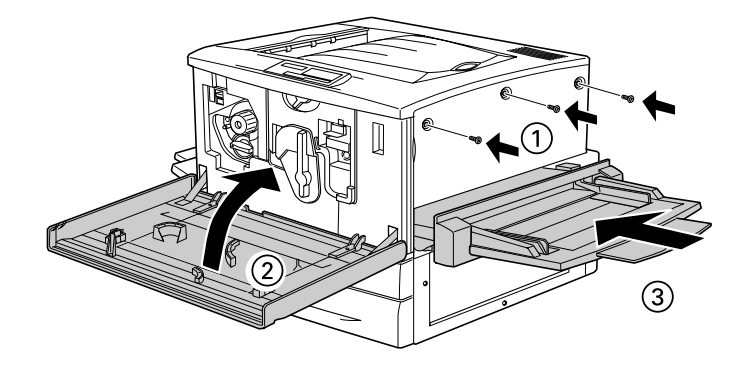

- 15. 請參考印表機中文使用手冊中的說明,安裝高容量下方進紙 器。
- 16. 推動高容量下方進紙器及印表機進入鐵架中。

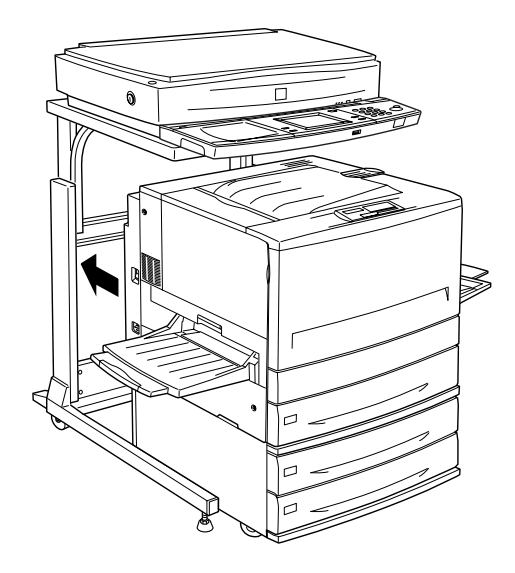

17. 將高容量下方進紙器底部的四個滑輪固定住。

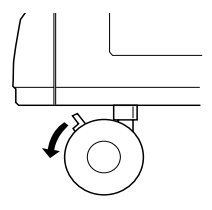

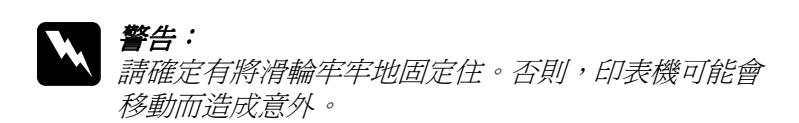

# <span id="page-30-0"></span>安裝數位彩色影㊞系統

㆒旦您加裝每個裝置到鐵架,您便可以準備安裝數位彩色影印系 統。此過程包括連接界面電纜線和電源線。請參考此一節的步驟 說明。

# <span id="page-30-1"></span>連接界面電纜線

將數位彩色影印裝置如㆘圖所示的方式連接。

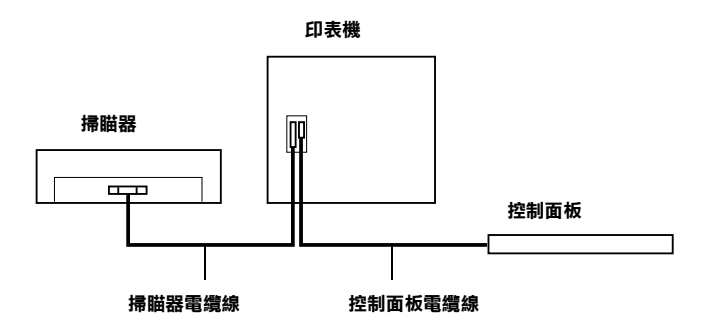

請參考此節的步驟說明來連接界面電纜線。

- 1. 請確定印表機和掃瞄器沒有連接。
- 2. 請將控制面板電纜線插入印表機的串行界面連接埠,並確定 確實卡入連接器的兩邊。

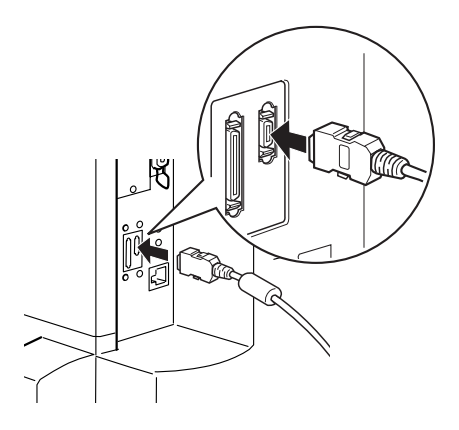

3. 請將掃瞄器電纜線插入掃瞄器的界面連接埠。

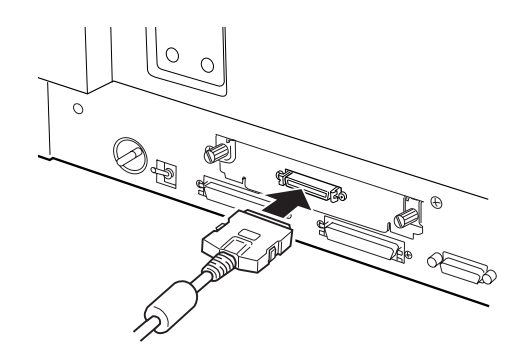

4. 請將電纜線的另一端插入印表機的連接埠。

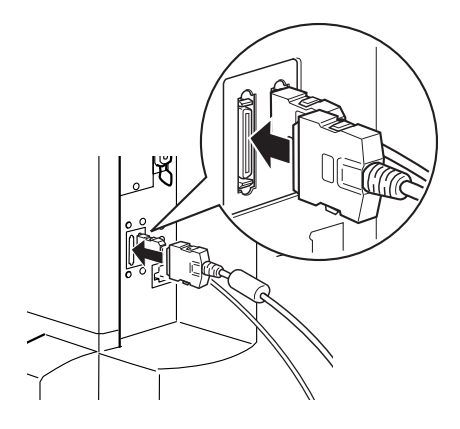

### <span id="page-32-0"></span>連接㊞表機和掃瞄器

印表機和掃瞄器的電源是透過個別的電源線所供應的。請小心下 列的警告和注意事項,然後參考此節的步驟,連接印表機和掃瞄 器。

- **▼ 警告:**<br> 請只使用印表機和掃瞄器所附的電源線。若使用其他 的電源線可能會造成電線走火或觸電。
	- □ 請勿使用多向插頭或延長線,或來自雷腦的輔助雷源。 使用這種電力來源可會造成電線走火或觸電。
	- □ 請勿讓灰塵堆積在插頭或雷源插座。在潮濕的地方, 可能會產生極小的電流,而造成電線走火或觸電。
	- □ 請勿用濕濕的手去觸控雷源插頭,如此可能會造成觸 電。

# 注意:

- ❏ 當裝置的電源開啟時,請勿拔㆘其電源插頭。
	- □ 當要拔下電源線的插頭時,請抓住插頭的部份,而不 是電線的部份。

### 連接㊞表機

- 1. 請檢查印表機上的標籤並確認印表機所需求的電壓符合所要 插入的電源插座。同時,也請確認您使用正確的電源線。
- 2. 確定印表機的電源已關閉。當印表機左側的電源開關壓向 (N) 那㆒邊,則表示電源已關閉。
- 3. 將電源線連接至印機左側的電源插槽上。

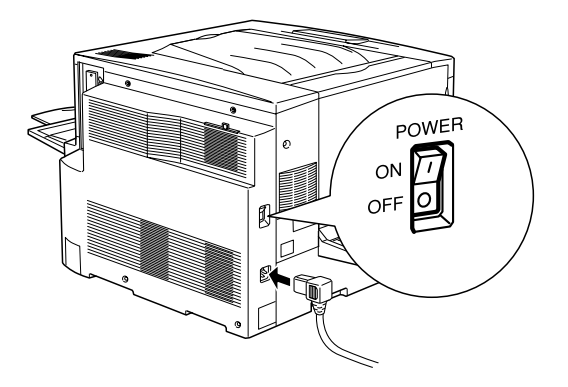

4. 將另一端插入正確有接地的電源插座。

#### 連接掃瞄器

1. 請檢杳掃瞄器上的標籤並確認掃瞄器所需求的電壓符合所要 插入的電源插座。同時,也請確認您使用正確的電源線。

2. 確定掃瞄器的電源已關閉。當『 C OPERATE』按鍵隆起, 即表示電源已關閉。

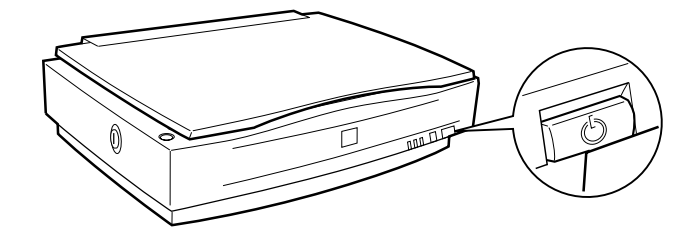

3. 將電源線連接至掃瞄器背後的電源插槽,並將另一端插入有 接地的電源插座。

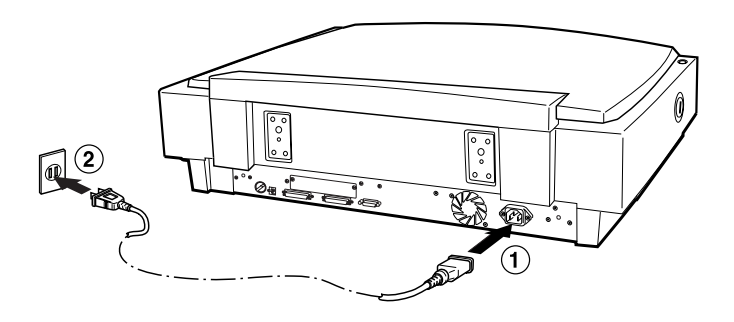

# <span id="page-35-0"></span>數位彩色影㊞站的測試

您可以藉由㆒些影印測試來檢查數位彩色影印系統的運作。您可 能需要準備欲影印的稿件及一疊與稿件尺寸相同的紙張,然後請 參考㆘列的步驟來執行影印。

# <span id="page-35-1"></span>準備開始影㊞

若準備開始第一次影印,則您必須在印表機中放入一疊紙,並開 啓印表機和掃瞄器的電源,然後從數位彩色影印系統中選擇紙張 來源。請參考下列的步驟。

1. 將下方進紙匣往外完全拉出。

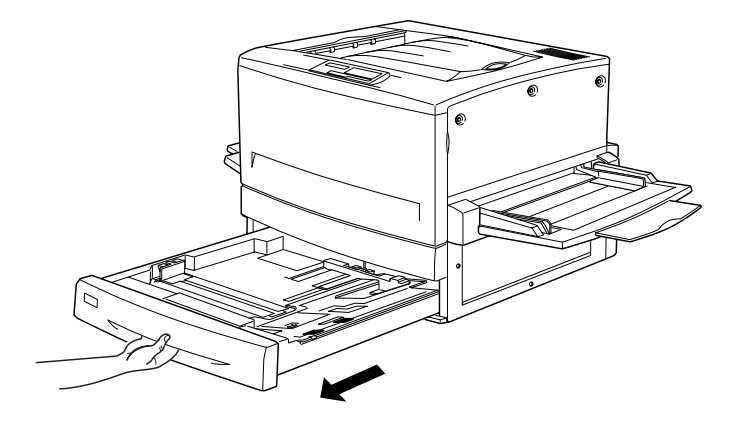

2. 請將紙匣上的金屬底板向下壓直到喀嗒卡住。

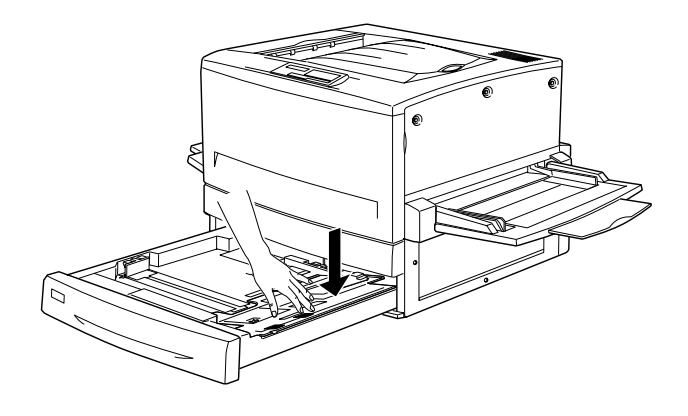

3. 按住側邊的和後面的紙張邊緣定位器,然後向外移動直到空 間足夠容納您所想要放置的紙張大小。

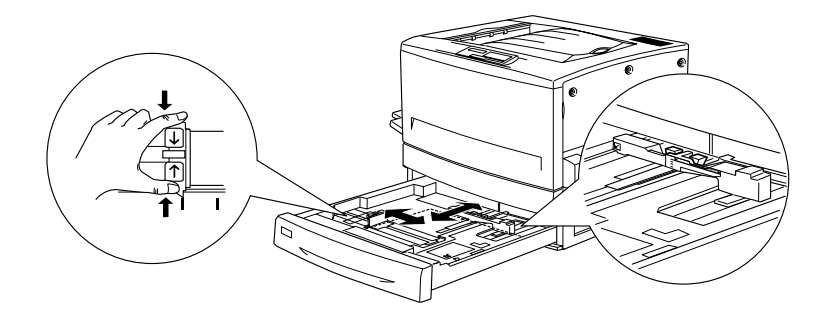

4. 順齊整疊紙張並放入進紙匣內。並確定整疊紙的右下角卡入 三角型的金屬器內。

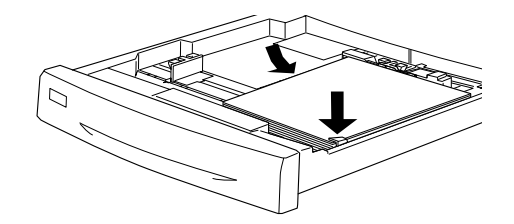

注意: 請使用沒有摺痕或皺摺的紙張 。

5. 調整紙張邊緣定位器,使之靠住整疊紙。

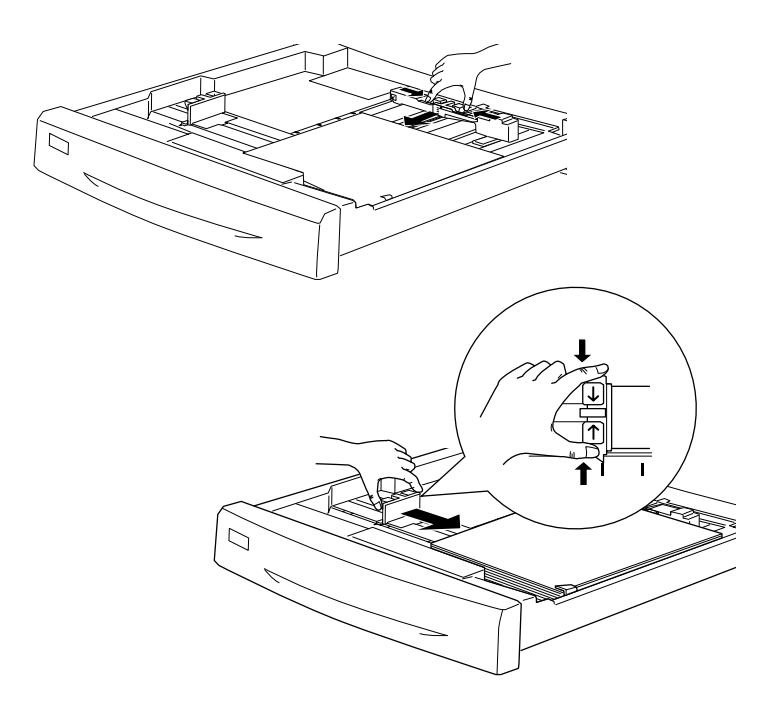

#### 附註:

請確定將側邊的紙張邊緣定位器調至正確的位置,因為數位彩色 影印系統會從紙張邊緣定位器的位置自動地值測放入在進紙匣中 的紙張大小。若紙張邊緣定位器沒有調整至所指示紙張大小的位 置 ( 例如 A4 或 LT),則在控制面板將會無法顯示正確的紙張 大小,並無法進行影印。

- 6. 將下方淮紙匣完全地推入印表機中。
- 7. 按下『 C OPERATE』鍵以開啓掃瞄器的電源。

#### *附註:*

請在開啟印表機的電源之前,先開啟掃瞄器的電源。

8. 將印表機上的電源開關切至 (1) 那一邊以開啓電源。

數位彩色影印系統將會檢查掃瞄器和印表機的連接狀態。

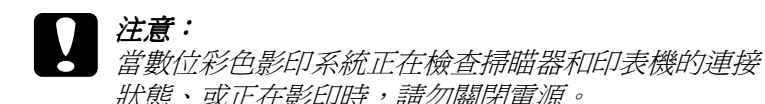

當出現如㆘圖的畫面時,即表示數位彩色影印系統正準備開 始影印。

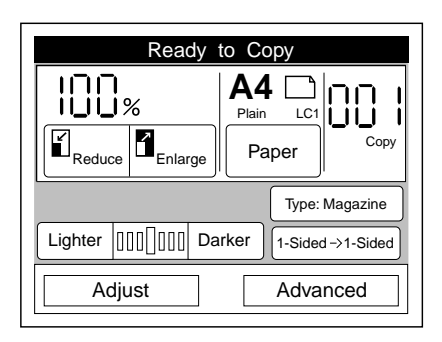

<span id="page-39-0"></span>影㊞

一旦您放入紙張及開啓數位彩色影印系統的電源,您可以準備開 始測試影印功能。請參考㆘列的步驟。

- 1. 請確定掃瞄器的 〝READY〞是亮著的。
- 2. 打開掃瞄器上蓋。
- 3. 將稿件的掃瞄面朝下置放在工作平台上,並確實對齊稿件。

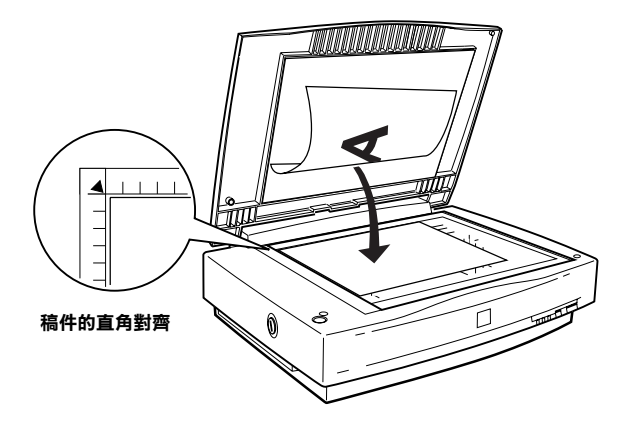

請使用文件導引紙板來校正稿件的水平邊緣。

#### 附註:

工作平台上的玻璃,從水平及垂直邊緣至 2±1.5 mm 的區域, 將是無法掃瞄的區域。

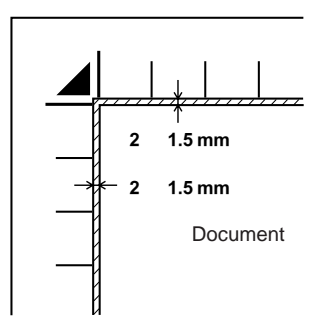

4. 輕輕地闔上掃瞄器的上蓋,以避免稿件產生位移。

#### 附註:

請確實將稿件平鋪在工作平台上,否則掃瞄的影像可能會呈 現模糊而無法對焦。同時,也請確實闔上掃瞄器上蓋,如此 才能隔絕外部光線的干擾。

5. 請按下在觸控式螢幕上的『Paper』鍵。

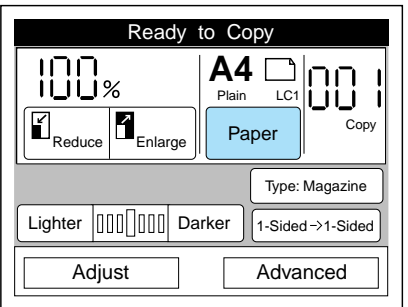

6. 點選符合稿件的紙張大小,及其放置在工作平台上的列印方 向。

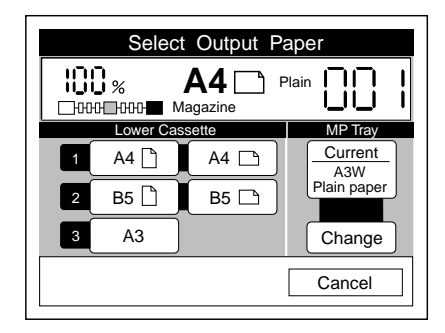

7. 按下數位彩色影印系統控制面板上的 『 ◇ start』鍵,則會開 始掃瞄稿件,然後列印。

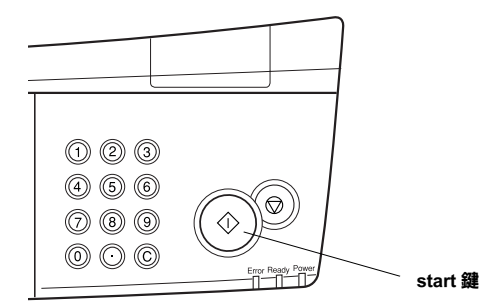

若數位彩色影印系統沒有運作,或影印的結果沒有達到預期的效 果,請檢查所有裝置間的連接狀態,然後確定工作平台的表面是 乾淨的並清除不明物體。有關您可能會遇到的問題之詳細解決方 法,請參考線上 Reference Guide 中的 〝Problem Solver<sup>″</sup>。

# <span id="page-42-0"></span>選擇語言

觸控液晶顯示螢幕之預設語言為英文。然而德文、西班牙文、法 文、義大利文、葡萄牙文和英文 (USA) 也都是可使用的語言。若 您想要變更語言,請參考下列的步驟。

1. 請按下控制面板上的『Admin』鍵。

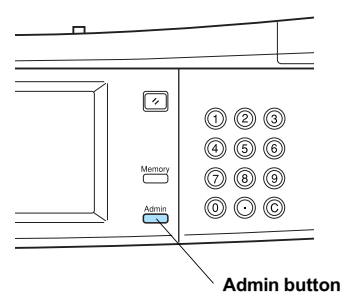

2. 請按觸控螢幕上的『Admin. Set』鍵。

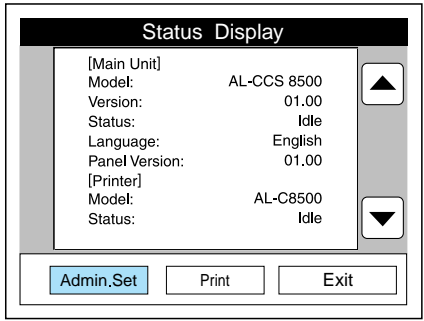

3. 請按 『Select Language / 選擇語言』。

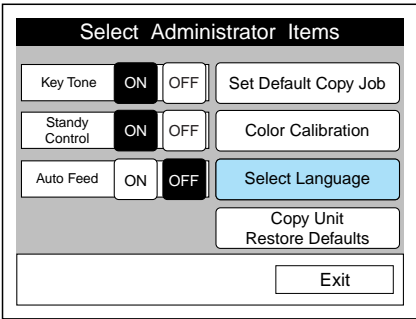

4. 選擇語言並按 『Exit / 離開』。

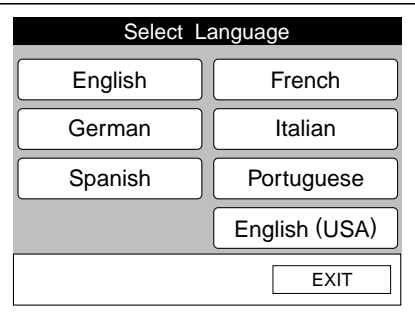

# 附錄 A 安裝 EPSON 網路影像快捷

EPSON 網路影像快捷讓掃瞄器不需要網路伺服器即可在網路上分 享。此附錄說明了如何安裝 EPSON 網路影像快捷至數位彩色影印 系統。

若需更多詳細的說明,請參考此產品的中文使用手冊。

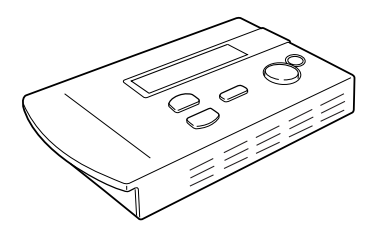

EPSON 網路影像快捷

- 1. 請確定印表機及掃瞄器的電源已關閉且已拔下電源插頭。
- 2. 打開控制面板上半透明的蓋子並取出內部的淺盤。

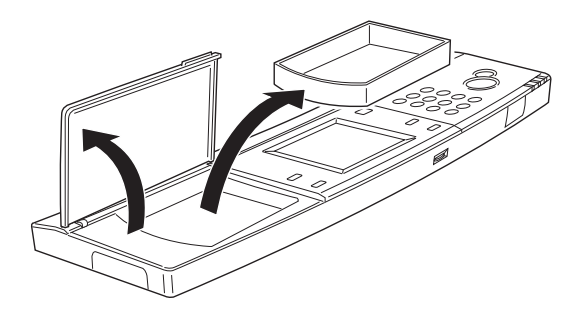

3. 如下圖所示,移除控制面板左側的連接器護蓄。

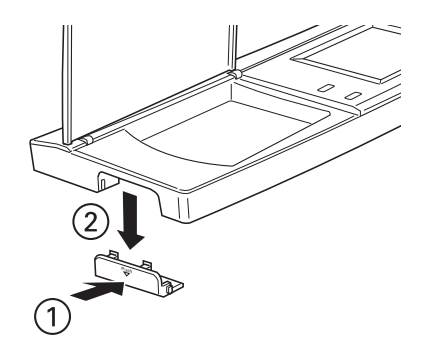

4. 請確認網路影像快捷側面的連接器和切換器。

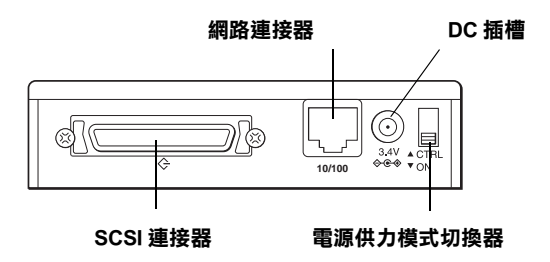

5. 請將電源供應切換器向上推至關閉的位置。當開啓掃瞄器的 電源時,則網路影像快捷的電源也會自動開啟。

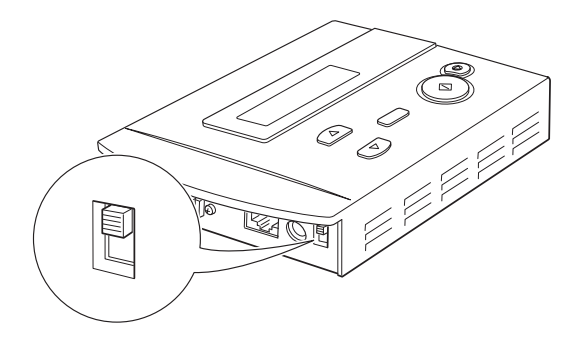

6. 將包含在網路影像快捷㆗ SCSI 電纜線的㆒端穿過控制面板的 左側,然後將電纜線連接到網路影像快捷㆖的 SCSI 連接埠。 並確實固定在連接埠的兩側。

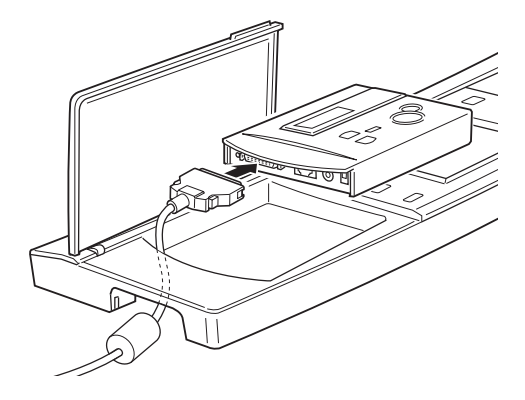

- 7. 將電纜線的另一端連接至掃瞄器上有用的 SCSI 界面連接埠。 通常,掃瞄器上有二個 SCSI 界面連接埠,任何一個都可以被 使用。詳細的說明,請參考掃瞄器㆗文使用手冊。
- 8. 將 10BaseT 或 100BaseTX 網路電纜線穿過控制面板上的通路, 並將電纜線連接至網路連接埠。

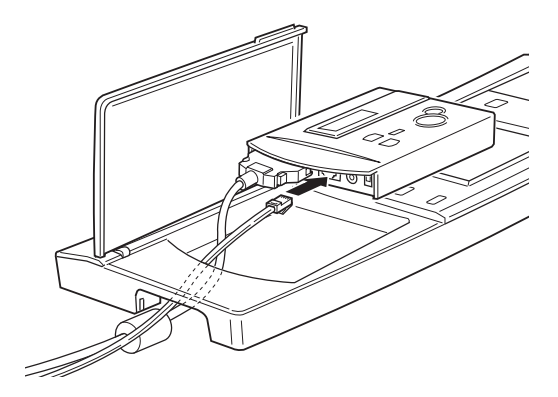

9. 將電源線穿過控制面板的通路並將電纜線連接至 DC 插座。

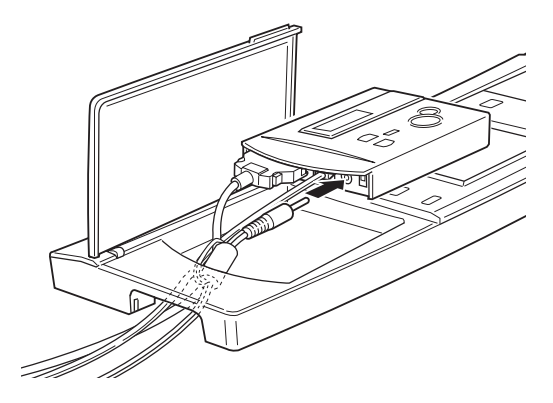

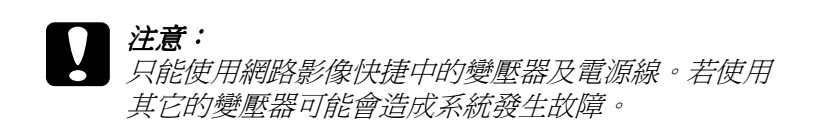

10. 將網路影像快捷的左側插入控制面板的凹洞中。

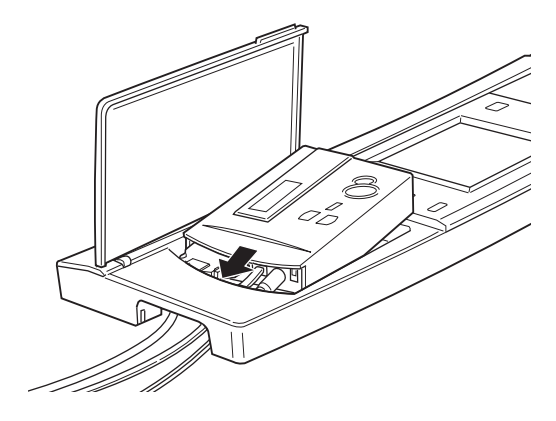

11. 將網路影像快捷的右側輕輕地推入所放置的位置中。

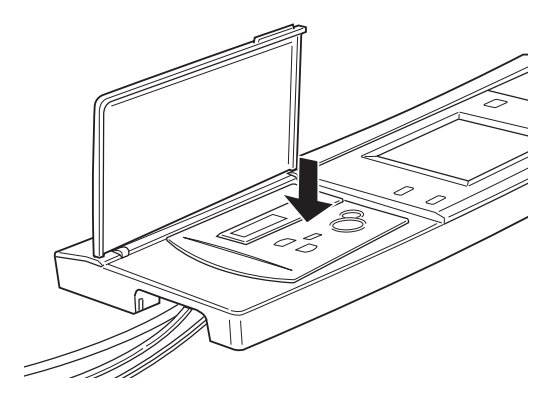

12. 使用數位彩色影印系統零件中的 2 個螺絲,將網路影像快捷 固定在控制面板㆖。

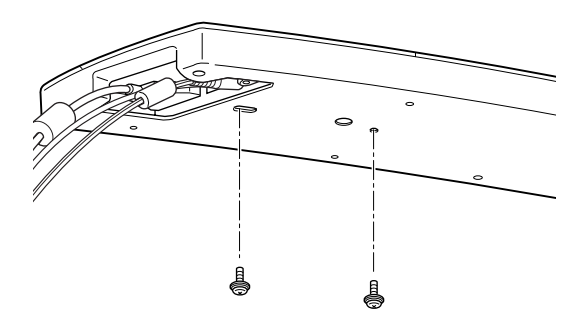

13. 闔上半透明護蓋。

14. 將魔鬼氈黏在變壓器上。

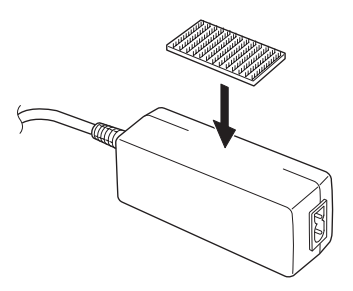

15. 將另一個魔鬼氈黏在鐵架上,然後連接二片魔鬼氈將變壓器 黏在鐵架上。

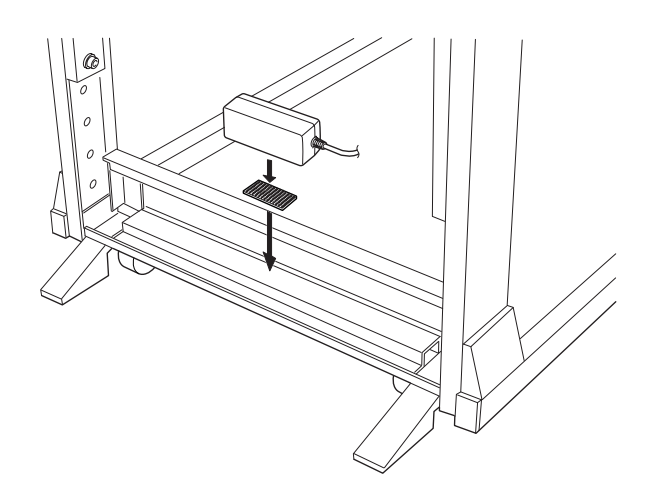

16. 將電纜線扣環安裝至如下圖所示的位置,然後用這些扣環來 固定網路影像快捷的電纜線。

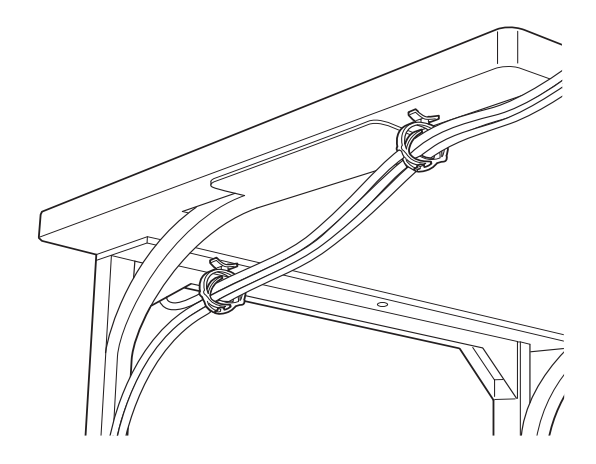

- 17. 連接掃瞄器的電源線,然後開啓掃瞄器的電源。
- 18. 連接變壓器上的電源線。

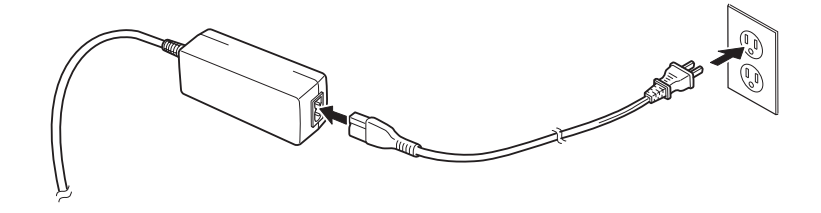

#### 附註:

- □ 網路影像快捷已有內建的 SCSI 終端器。
- □ 網路影像快捷固定的 SCSI ID 號碼為 7。至於掃瞄器,請使用 除了 7 之外的有效號碼。有關如何設定 ID 號碼,請參考掃瞄 器㆗文使用手冊。

□ 請確定掃瞄器有正確地開啓終端器。有關如何開啓掃瞄器的 終端器,請參考掃瞄器中文使用手冊。

# 2 注意:

當印表機的電源仍在開啓的狀態時,請勿從掃瞄器連接或 拔除網路影像快捷;否則,可能會造成掃瞄器或網路影像 快捷受損。

# *附錄 B 客戶技術支援服務*

若您所使用的 EPSON 產品無法正常㆞運作或是使用產品時遇到無 法解決的問題時,您可以與您所購買的經銷商聯絡以尋求協助。

若您提供了下列的資料,則客戶服務人員將能更快速地爲您解決 問題。

- ❏ 產品序號 ( 序號標籤通常貼於產品的背後 )
- ❏ 產品機型
- ❏ 產品的軟體版本 (請點選產品軟體中的『About / 關於』、『Version Info / 版 本資訊』或相似的按鍵)
- ❏ 電腦的廠牌和機型
- ❏ 電腦作業系統的名稱及版本
- ❏ 您㆒般使用印表機時,所使用的應用軟體名稱版本

# EPSON 公司相關資料

# 公司地址

- 發行者:台灣愛普生科技股份有限公司
- ㆞ 址:台北市南京東路㆔段 287 號 10 樓

客服專線:(02) 2547-3000

傳 真:(02) 2713-2155

#### EPSON TAIWAN TECHNOLOGY & TRADING LTD.

10F, NO.287, Nanking E. Road, Sec.3, Taipei, Taiwan, R.O.C

Service Phone: (02) 2547-3000

Fax:(02) 2713-2155

Lan Fax:(02) 2717-5023

#### SEIKO EPSON CORPORATION HIRROKA DIVISION

80 Harashinden, Hirooka, Shiojiri-shi, Nagano-ken, 399-0785, JAPAN

#### ㆞區辦事處

#### 新竹辦事處

- 地 址: 新竹市光復路二段 295 號 13 樓之 3
- 電 話:(03) 573-9900
- 傳 真:(03) 573-9169

#### 高雄辦事處

- ㆞ 址:高雄市民族㆒路 80 號 26 樓之 1
- 電 話:(07) 398-7890
- 傳 真:(07) 395-8155